**EMC**® **Celerra**® **Simulator Version 6.0**

# **Installation and Configuration Guide**

**P/N 300-011-663 REV A01**

**EMC Corporation**

*Corporate Headquarters*: Hopkinton, MA 01748-9103 1-508-435-1000 www.EMC.com Copyright © 1998-2010 EMC Corporation. All rights reserved.

Published September, 2010

EMC believes the information in this publication is accurate as of its publication date. The information is subject to change without notice.

THE INFORMATION IN THIS PUBLICATION IS PROVIDED "AS IS." EMC CORPORATION MAKES NO REPRESENTATIONS OR WARRANTIES OF ANY KIND WITH RESPECT TO THE INFORMATION IN THIS PUBLICATION, AND SPECIFICALLY DISCLAIMS IMPLIED WARRANTIES OF MERCHANTABILITY OR FITNESS FOR A PARTICULAR PURPOSE.

Use, copying, and distribution of any EMC software described in this publication requires an applicable software license.

For the most up-to-date listing of EMC product names, see EMC Corporation Trademarks on EMC.com.

<span id="page-1-0"></span>All other trademarks used herein are the property of their respective owners.

# **Contents**

# **[Preface](#page-4-0)**

# **[EMC Celerra Simulator](#page-8-0)**

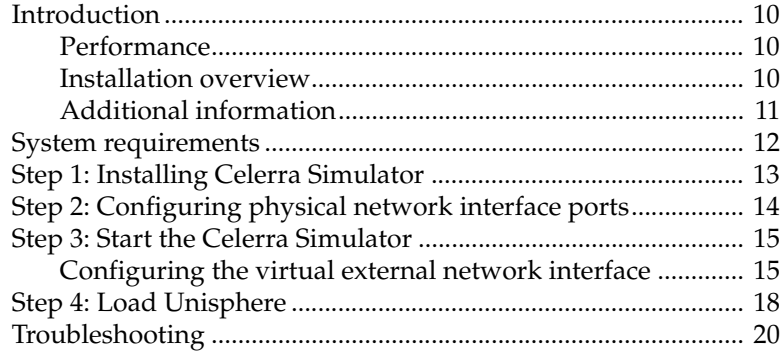

# **[Celerra Simulator Advanced Configuration](#page-20-0)**

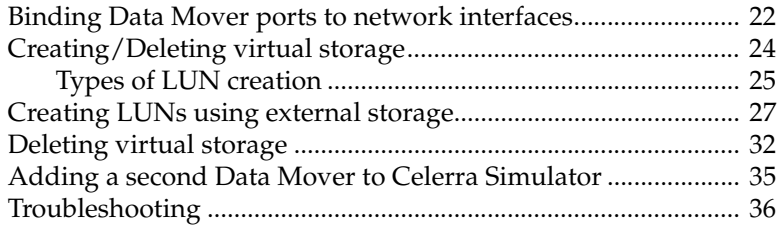

### **[Index](#page-36-0)**

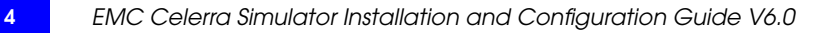

# **Preface**

<span id="page-4-0"></span>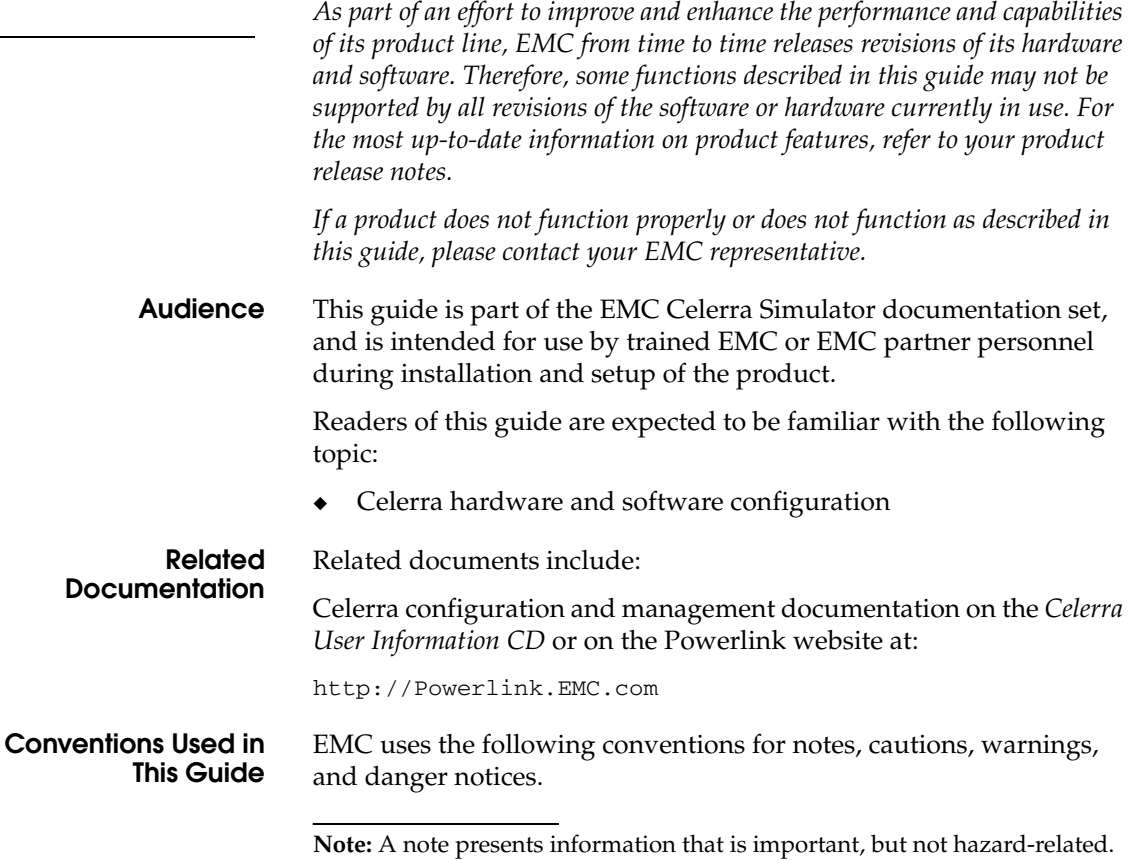

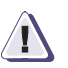

### **! CAUTION**

**A caution contains information essential to avoid data loss or damage to the system or equipment. The caution may apply to hardware or software.**

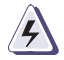

### **WARNING**

*A warning contains information essential to avoid a hazard that can cause severe personal injury, death, or substantial property damage if you ignore the warning.*

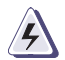

### **DANGER**

*A danger notice contains information essential to avoid a hazard that will cause severe personal injury, death, or substantial property damage if you ignore the message.*

### **Typographical Conventions**

EMC uses the following type style conventions in this guide:

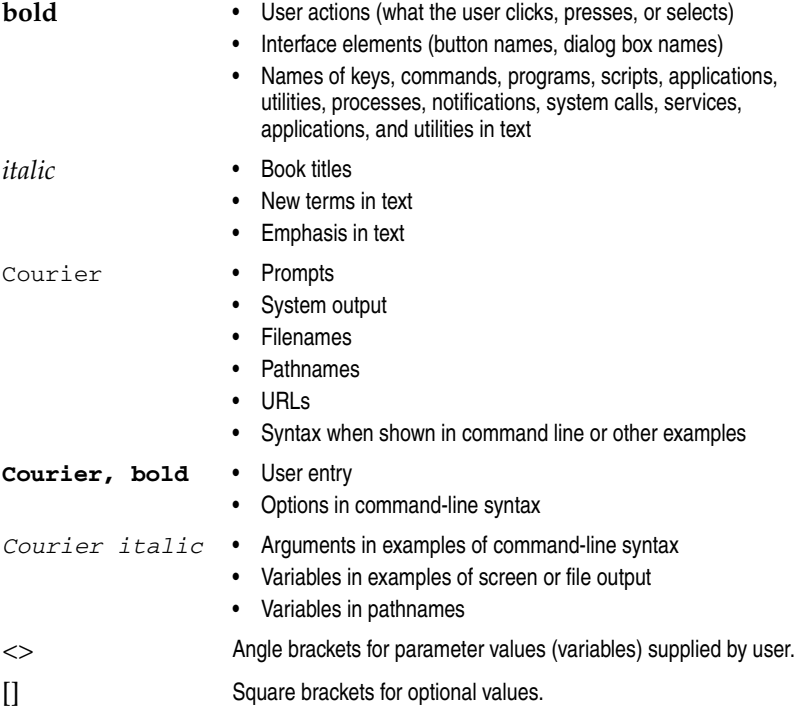

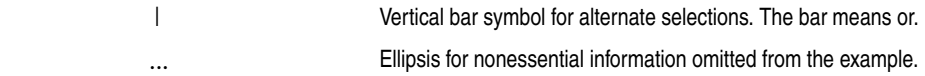

### **Where to get help** EMC support, product, and licensing information can be obtained as follows.

**Product information —** For documentation, release notes, software updates, or for information about EMC products, licensing, and service, go to the EMC Powerlink website (registration required) at:

[http://Powerlink.EMC.com](http://powerlink.emc.com)

### **Your Comments** Your suggestions will help us continue to improve the accuracy, organization, and overall quality of the user publications. Please send your opinion of this guide to:

celerradoc\_comments@EMC.com

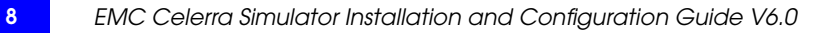

<span id="page-8-0"></span>**1**

This chapter introduces the EMC Celerra Simulator and provides instructions on how to install and configure it.

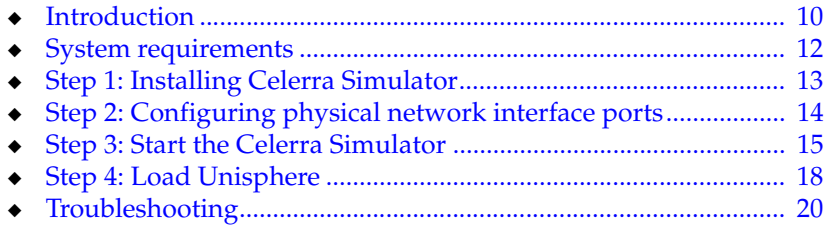

<span id="page-9-4"></span><span id="page-9-3"></span><span id="page-9-2"></span><span id="page-9-1"></span><span id="page-9-0"></span>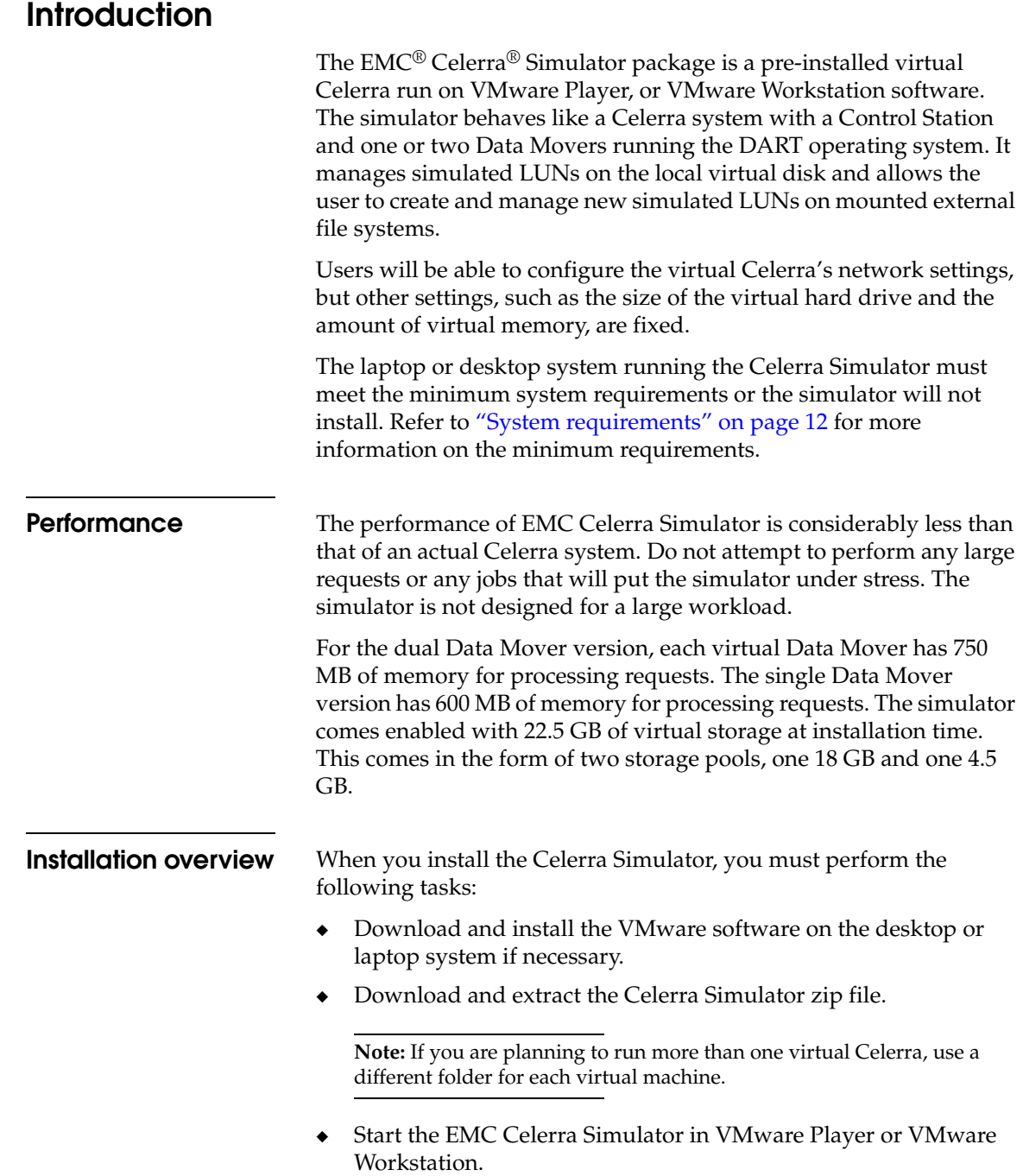

◆ Load Unisphere

<span id="page-10-0"></span>**Additional information** <span id="page-10-1"></span>For more information about Celerra Network servers, DART, Celerra configuration, and Celerra management, refer to the *Celerra Network Server User Information CD* available at:

http://Powerlink.EMC.com

# <span id="page-11-0"></span>**System requirements**

<span id="page-11-1"></span>At a minimum, the EMC Celerra Simulator package requires the following hardware and software configuration for installation:

◆ 64-bit-capable CPU supported by VMware Workstation or VMware Player

**Note:** Refer to the VMware software documentation for more information.

- $\bullet$  RAM·
	- Single Data Mover: 3.0 GB (more is recommended)
	- Dual Data Mover: 4.0 GB (more is recommended)
- ◆ 40 GB of **FREE** hard drive space at install time

Initial installation requires 4 GB, and 10 GB are automatically set aside for storage, but Celerra Simulator may require more space depending on use.

**Note:** If Celerra Simulator is run with a small number of file systems, and under a light operating load, it can be run with 21 GB of free hard drive space. However, EMC strongly recommends using 40 GB of disk space, as running out of hard drive space may cause a fatal corruption of the Celerra Simulator.

64-bit-capable operating system supported by VMware Workstation or VMware Player

**Note:** Refer to the VMware software documentation for more information.

- VMware software requirements:
	- Single Data Mover: VMware Workstation 5.5.9 or higher, or VMware Player
	- Dual Data Mover: VMware Workstation 6.0 or higher, or VMware Player

# <span id="page-12-0"></span>**Step 1: Installing Celerra Simulator**

**Note:** Before installing, make sure there are no installations of VMware GSX, or VMware ACE packages. To remove any existing VMware installs using Windows, use the **Add/Remove Programs** feature in the **Control Panel**.

<span id="page-12-2"></span>To install the EMC Celerra Simulator package, complete the following steps:

If you have VMware Workstation version 5.5.9 or higher, or VMware Player already installed on your system, go to Step [3](#page-12-1). Otherwise, continue with the steps below to download and install the free VMware Player

1. Download VMware player from:

http://vmware.com/products/player

- 2. Install the VMware Player on the host system.
- <span id="page-12-1"></span>3. Download the Celerra Simulator zip file from Powerlink®.
	- a. Go to http://Powerlink.EMC.com
	- b. Select **Support** < **Product and Diagnostic Tools** < **Celerra Tools** < **Celerra Simulator**
- 4. Extract the zip file to a folder of your choice.

**Note:** If you are planning to run more than one virtual Celerra, use a different folder for each virtual machine.

# <span id="page-13-0"></span>**Step 2: Configuring physical network interface ports**

<span id="page-13-1"></span>Configuring a physical network interface port allows the Celerra Simulator to create a share that is accessible from outside of the host system. The simulator would be accessible from an outside system on the same network sharing the host Windows operating system.

By default a host-based network has been configured between the host Windows operating system and the Celerra Simulator. This default network uses a virtual IP address that is automatically assigned to port **VMnet1** for use with the virtual Control Station port **eth2**. Configuring a physical network interface is only required if users would like to connect the simulator to an external network.

To configure one or more network interface ports for use with the Celerra Simulator do the following:

- Configure the network interface port through Windows
- Configure the network interface port through VMware Player or Workstation
- Configure the network interface port for an external network

If you have a single network interface port on the host system, the simulator automatically configures that NIC as **VMnet0** for use with the virtual Control Station port **eth0**.

If you have two or more network interface ports on the host system, you need to configure which network port is going to be assigned to which VMnet port (**VMnet0** or **VMnet2**) and which virtual Control Station port (**eth0** and **eth1**).

**Note:** If you have a single network interface port on the host system, the simulator automatically configures that NIC as **VMnet0** for use with the virtual Control Station port **eth0**.

# <span id="page-14-0"></span>**Step 3: Start the Celerra Simulator**

<span id="page-14-4"></span>To start the Celerra Simulator, do the following:

1. Verify the free hard drive space on the host computer. If you have not created any file systems, you must have approximately 10 GB of free hard drive space on your host computer.

**Note:** If you created any file systems or if you have used any of the 25 GB of virtual storage created on the simulator, you might have less than 10 GB of free space from the original 14 GB. As you use the virtual storage on the simulator, the 10 GB of free space on your host system will decrease proportionally.

2. Shut down any applications running on the host system, including any email applications.

If you have less than 2 GB of free memory in the host system, you are warned about the simulator swapping virtual machine memory to compensate for the lack of memory. Using the swap memory will degrade simulator performance. We recommend you shut down all applications or increase the physical memory before continuing.

- 3. Double-click the shortcut for VMware Workstation or VMware Player on the Desktop.
- 4. Open the Other Linux 2.6.x kernal 64-bit.vmx file in the VMware software.

At this point, the VMware package is ready to run Celerra Management tools. Management of the virtual Celerra system can be accomplished through the Celerra command line interface (CLI) or by loading Celerra Manager in a web browser.

Log in as **root** using the default password **nasadmin** to configure the virtual external network interface.

<span id="page-14-1"></span>**Configuring the virtual external network interface** <span id="page-14-3"></span>To configure the network interface(s) for an external network, do the following:

<span id="page-14-2"></span>1. Type the following command to configure the virtual eth0 port for the simulator:

### **netconfig -d eth0**

A screen appears asking if you want to set up networking.

- 2. Tab to **Yes** and press ENTER.
- 3. If you wish to use dynamic IP configuration, press the space bar to select the **Use dynamic IP configuration (BOOTP/DHCP)** option. Tab to **OK** and press ENTER, as shown in [Figure 1 on](#page-15-0)  [page 16](#page-15-0).

**Note:** To use DHCP with the Celerra Simulator, the external network must support DHCP clients.

To use a static IP address, enter the port IP address, netmask, default gateway IP address, and primary nameserver IP address. Tab to **OK** and press ENTER, as shown in [Figure 1](#page-15-0).

**Note:** The virtual machine must reside on the same subnet as the host machine.

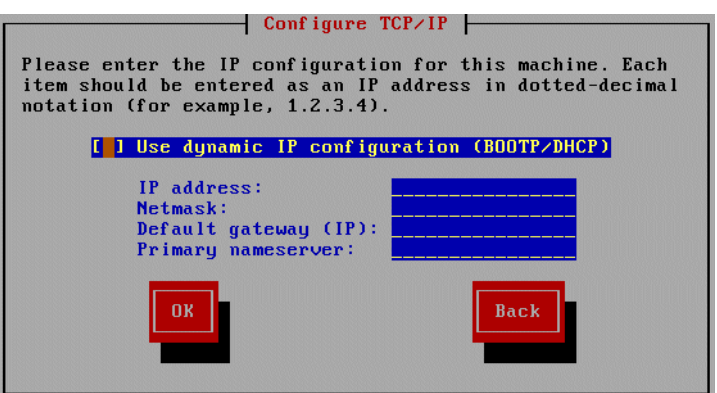

#### <span id="page-15-0"></span>**Figure 1 Configure TCP/IP**

- 4. At the command prompt, type **ifup eth0** to activate the network interface.
- 5. Type **ifconfig eth0** to view the network interface's configuration information.
- 6. To configure an optional second network interface port, repeat steps [1](#page-14-2) through [2](#page-17-1) in this procedure and use eth1 in all of the commands, instead of eth0.

If you want to configure network interface eth2, you must configure it using DHCP.

**Note:** The IP addresses for eth0 and eth1 must be different.

7. Type **exit** to log out of root.

At this point, the virtual network interfaces have been configured, and the VMware package is ready to run Celerra Management tools.

Go to ["Step 4: Load Unisphere" on page 18](#page-17-0) to load Celerra Manager

Go to [Chapter 2, "Celerra Simulator Advanced Configuration,"](#page-20-1) for advanced configuration options.

# <span id="page-17-0"></span>**Step 4: Load Unisphere**

To access Unisphere on the Celerra Simulator, do the following:

- 1. Log in to the Celerra Simulator as root. The default password is nasadmin.
- <span id="page-17-1"></span>2. Type **ifconfig eth2** to view the network interface's configuration information.

#### Sample output:

```
eth2 Link encap:Ethernet HWaddr 00:0C:29:07:29:F9
inet addr:192.168.20.1 Bcast:192.168.20.255 Mask:255.255.255.0
UP BROADCAST NOTRAILERS RUNNING MTU:1500 Metric:1
RX packets:12 errors:0 dropped:0 overruns:0 frame:0
TX packets:13 errors:0 dropped:0 overruns:0 carrier:0 
collisions:0 txqueuelen:100
RX bytes:1102 (1.0 Kb) TX bytes:1564 (1.5 Kb)
Interrupt:5 Base address:0x1480
```
- 3. Locate the IP address of **eth2**, this is the virtual IP address of the Celerra Simulator. It should be 192.168.xxx.1 and be listed after inet addr:.
- 4. Open a web browser on the host system and enter the IP address from the previous step in the address bar.

The following error message may appear on your browser:

Internal Server Error

The server encountered an internal error or misconfiguration and was unable to complete your request.

The error message means that the configuration information for the virtual Celerra has not updated yet. Refreshing the web browser, or closing it and waiting a few minutes before opening it again will take care of the problem.

- 5. If a security alert about the system's security certificate appears, click **Yes** to proceed.
- 6. At the login prompt, log in as user **nasadmin** and password **nasadmin**.
- 7. If a security warning about the system's security certificate being issued by an untrusted source appears, click **Yes** to accept the certificate.
- 8. If a warning about a hostname mismatch appears, click **Yes** to proceed.
- 9. Enable any licenses as appropriate. The virtual storage will not be available unless you enable CIFS and NFS.

Each virtual Data Mover has 1600 MB of memory for processing requests.

The simulator comes enabled with 22.5 GB of virtual storage at installation time. This comes in the form of two storage pools, one 18 GB and one 4.5 GB.

# <span id="page-19-0"></span>**Troubleshooting**

<span id="page-19-1"></span>For troubleshooting information regarding the setup or management of the virtual Celerra Simulator, refer to the *Celerra Network Server User Information CD* that shipped with the *EMC Celerra Simulator DVD* or is available at:

http://Powerlink.EMC.com

For troubleshooting information regarding the VMware software, refer to the VMware Knowledge Base at:

http://www.vmware.com/support/kb/enduser/std\_alp.php

# <span id="page-20-1"></span><span id="page-20-0"></span>**2 Celerra Simulator Advanced Configuration**

This document describes how to perform advanced tasks with the Celerra Simulator.

<span id="page-20-2"></span>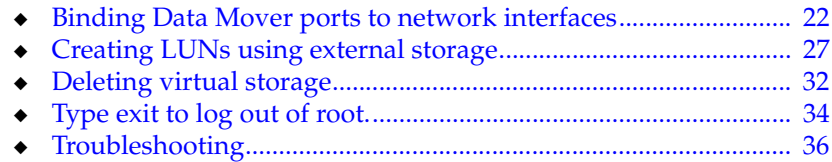

# <span id="page-21-0"></span>**Binding Data Mover ports to network interfaces**

<span id="page-21-1"></span>At installation time two Data Mover ports **cge0** and **cge1** are configured and mapped to the Control Station port eth0. To change one of these existing Data Mover ports to a different Control Station port (**eth1** or **eth2**) or to create any additional (up to six total) Data Mover ports, do the following:

**Note:** This procedure requires the reboot of the Celerra Simulator for the change to take affect.

- 1. Log in to the Celerra Simulator as root. The default password is nasadmin.
- 2. Run the script to add a device to Control Station ports **eth1** or **eth2** by entering the following command:

### **./configure\_nic server\_<x> -a eth<y>**

Where x is the slot number, and  $\gamma$  is the Control Station port number.

server\_2: added new device cge3 in slot 8. Use server\_ifconfig to configure the newly added device after reboot the virtual machine. ------------------------------------------------------ server 2: network devices: Slot Device Driver Stub Ifname Irq Id Vendor ------------------------------------------------------- 3 cge0 bbnic direct eth0 0x0018 0x1645 0x14e4 4 cge1 bbnic direct eth1 0x0019 0x1645 0x14e4 5 cge2 bbnic direct eth1 0x001a 0x1645 0x14e4 8 cge3 bbnic direct eth2 0x001b 0x1645 0x14e4 --------------------------------------------------------

3. Reboot the Celerra Simulator by typing the following command:

### **reboot**

The simulator reboots and logs you out.

- 4. When the simulator is finished rebooting, log in to the Celerra Simulator as root. The default password is nasadmin.
- 5. Verify the change was successful by typing:
	- a. Export the NAS database, by typing:

**export NAS\_DB=/nas**

b. Display the PCI devices, by typing:

**/nas/bin/server\_sysconfig server\_2 -p**

The server\_sysconfig command displays all of the PCI devices for the virtual Data Mover.

Sample output:

server\_2 : PCI DEVICES: Slot: 3 Broadcom Gigabit Ethernet Controller 0: cge0 IRQ: 18 speed=auto duplex=auto Slot: 4

Broadcom Gigabit Ethernet Controller 0: cge1 IRQ: 19 speed=auto duplex=auto

Slot: 6 Broadcom Gigabit Ethernet Controller 0: cge3 IRQ: 20 speed=auto duplex=auto

# <span id="page-23-0"></span>**Creating/Deleting virtual storage**

<span id="page-23-1"></span>This section describes how to create, bind, unbind, and delete virtual storage (user LUNs, diskgroups, and hot spares). At installation time, the simulator has 10 virtual user LUNs already created. These procedures allow you to create new virtual LUNs or delete any existing virtual LUNs.

The simulator comes enabled with 22.5 GB of virtual storage at installation time. This comes in the form of two storage pools, one 18 GB and one 4.5 GB.

The default configuration of the Celerra Simulator requires 40 GB of storage on the host system that is reserved for the simulator. From this 40 GB of reserved storage, approximately 5-7 GB of that space is required for the simulator software and files. 22.5 GB of space is allocated to two storage pools, one is 4.5 GB and one 18 GB. The two storage pools consist of a total of ten 2.2 GB LUNs.

The ten LUNs are sparse LUNs, meaning the disk space has not been specifically reserved for the LUNs. Sparse LUNs allow other users to use disk space allocated for the LUN, causing the LUN to run out of physical disk space before its maximum size is reached.

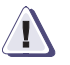

### **! CAUTION**

**If you plan to create any new virtual storage, you must have the same amount of free storage on the host laptop or desktop. This free space must be over and above the free space required for the original 25 GB of virtual storage.**

### <span id="page-24-0"></span>**Types of LUN creation**

<span id="page-24-1"></span>When creating new LUNs for the Celerra Simulator, you can create LUNs using internal storage or external storage. Internal storage uses the local disks on the host system to create additional LUNs. External storage uses a mounted file system outside of the host system to create additional LUNs.

External storage is the recommended choice for creating additional LUNs for the simulator. This allows for an unlimited amount of disk space. You must have an external network connection for the simulator and the file system with the free space for the new LUN must be mounted by the simulator. The file system must be persistently mounted with NFS. The free space should be dedicated for the simulator.

Refer to ["Creating LUNs using external storage" on page 27](#page-26-0) for more information on creating an external storage LUN.

You have three different ways to create LUNs:

### **Creating LUNs using available free space**

The safest way to create new LUNs is to use the available space on the external storage as determined by the simulator. Once you identify the pathname of the file system to create the LUNs, the simulator identifies the available storage to create new LUNs. This is option 1 on the **Data LUN Creation Menu** as shown in [Figure 5 on](#page-29-0)  [page 30.](#page-29-0)

Once created the LUN will have the same functionality as the original LUNs created on the host system. Refer to ["Creating LUNs using](#page-26-0)  [external storage" on page 27](#page-26-0) for more information on creating LUNs using external storage.

### **Creating sparse LUNs to mimic a full CLARiiON array**

The simulator allows for the creation of sparse LUNs on the host system that appear to the simulator as actual LUNs. This allows the simulator user to create sparse LUNs that appear as full size LUNs equivalent to an actual CLARiiON<sup>®</sup> array, without having to actually have that much free space on the host system.

<span id="page-24-2"></span>Sparse LUNs allow other users to use disk space allocated for the LUN, potentially causing the LUN to run out of physical disk space before its maximum size is reached. The LUNs would not be able to perform any input/output operations at that point, but they would appear to the simulator just like an actual array. This would be ideal for demonstration purposes.

Refer to ["Type exit to log out of root." on page 31](#page-30-0) for more information on creating sparse LUNs.

#### **Creating user-specified LUNs**

The simulator allows for the creation of user-specified LUNs. The user selects the size of the LUN to create. The danger with this option is that the user can define a LUN much larger than the free space available. If the user defines a LUN larger than the available free space, a sparse LUN is created. If the user defines a LUN that is equal to or less than the available space, a normal LUN is created. If a normal LUN is created it has the same functionality as the original LUNs created on the host system. If a sparse LUN is created, the LUN would not be able to perform any input/output operations, but it would appear to the simulator as a normal LUN.

Refer to ["Type exit to log out of root." on page 31](#page-30-0) for more information on creating user-specified LUNs.

# <span id="page-26-0"></span>**Creating LUNs using external storage**

<span id="page-26-4"></span>To create additional user LUNs on external storage for the Celerra Simulator, do the following:

**Note:** You must have an external network connection for the simulator and the file system with the free space for the new LUN must be mounted by the simulator. The file system must be persistently mounted with NFS. The free space should be dedicated for the simulator. Refer to ["Troubleshooting 36" on](#page-20-2)  [page 21](#page-20-2) for information on creating an external network connection.

- 1. Log in to the Celerra Simulator as root. The default password is nasadmin.
- <span id="page-26-2"></span>2. Run the setup\_clariion command by typing:

#### **/nas/sbin/setup\_clariion -init**

The **Enclosure Configuration Menu** appears, as shown in [Figure 2.](#page-26-1)

- 3. Enter **1** to add a new enclosure, as shown in [Figure 2](#page-26-1).
- 4. Enter the number of the new enclosure, or press ENTER to use the default value, as shown in [Figure 2](#page-26-1).
- 5. Enter the disk size for the new enclosure, or press ENTER to use the default value, as shown in [Figure 2](#page-26-1).
- <span id="page-26-3"></span>6. Enter the disk type for the new enclosure, or press ENTER to use the default value, as shown in [Figure 2](#page-26-1).

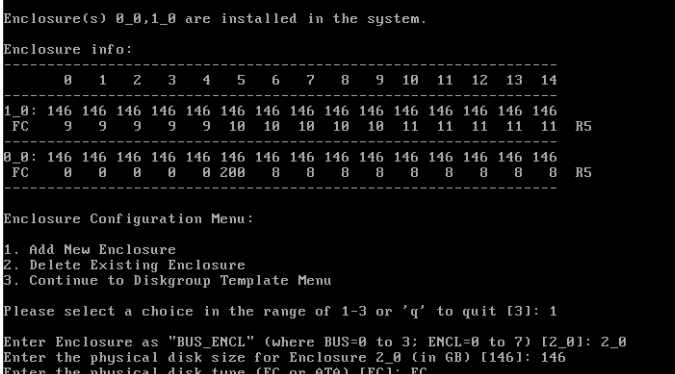

#### <span id="page-26-1"></span>**Figure 2 Enclosure Configuration Menu**

You have created the new virtual enclosure. To add additional enclosures, repeat steps [2](#page-26-2) through [6](#page-26-3) as needed. The **Enclosure Configuration Menu** appears.

7. Enter **3** to select a diskgroup template for the new enclosure, as shown in [Figure 3](#page-27-0).

The available diskgroup templates are displayed.

8. Select the diskgroup template to use for the new enclosure, as shown in [Figure 3](#page-27-0). Options for selecting a diskgroup template include a CX\_Standard\_Raid\_5 configuration and a variety of User\_Defined configurations. Selecting 1 from this menu will leave the new enclosure unbound.

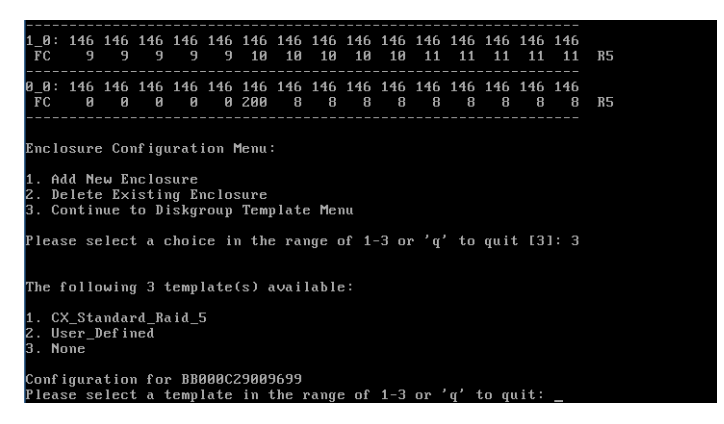

### <span id="page-27-0"></span>**Figure 3 Enclosure Configuration Menu - Template Selection**

9. Enter **yes** to confirm your selection for the desired configuration.

10. Enter the pathname for disk storage location and press ENTER, as shown in [Figure 4](#page-28-0). The pathname is the external mounted file system where you would like to create the new user LUNs.

**Note:** Once you press ENTER, the simulator scans the external file system for available storage. The file system must be accessible and have free space.

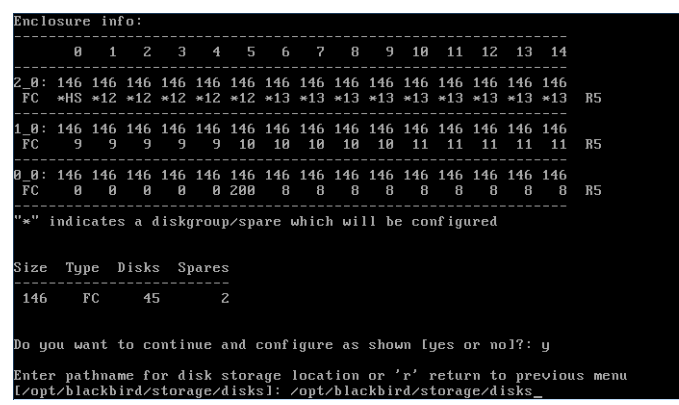

### <span id="page-28-0"></span>**Figure 4 Enclosure Configuration Menu - Pathname Selection**

The **Data LUN Creation Menu** appears, as shown in [Figure 5](#page-29-0).

11. Select the size for the new LUNs on the **Data LUN Creation Menu**, as shown in [Figure 5.](#page-29-0)

The default size for the LUNs uses the maximum available storage size in the specified path (option **1**). You can also create Sparse LUNs (option **2**) or a user-specified storage size (option **3**).

If you select user-specified storage size (option **3**), you must enter the size and confirm your selection. The size is the total size of all the LUNs you are creating. For example, if you are creating four LUNs and you select a user-specified storage size of 20 GB, each LUN you create will be 5 GB.

**Note:** If you plan on creating sparse LUNs, make sure the external storage is exclusive to the Celerra Simulator.

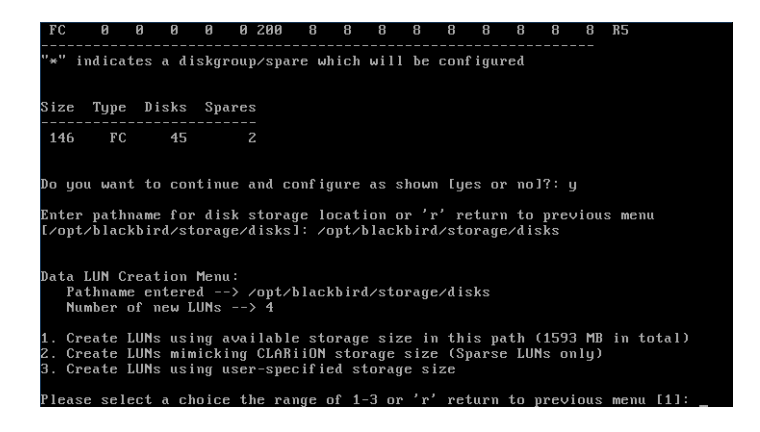

#### <span id="page-29-0"></span>**Figure 5 Data LUN Creation Menu**

If you selected option **1** or option **3** from the **Data LUN Creation Menu**, a prompt about zeroing all LUNs to reserve the storage size is displayed.

**Note:** If you selected option **2** or **3** and you defined LUNs larger than the available space, a warning is displayed about over-provisioning and the creation of sparse LUNs. If you would like to create sparse LUNs, click **y** to confirm this.

You are not prompted about zeroing the LUNs. Type **exit** to log out of root.

12. Enter **no** to zero the LUNs if the disk space for the LUN is dedicated for the Celerra Simulator.

Enter **yes** to zero the LUNs if the disk space for the LUNs is not dedicated for the Celerra Simulator.

**Note:** Zeroing the LUNs is a very time-consuming process, but if you skip it, the LUNs will be created from sparse files. This means that other users may use disk space allocated for the LUN, causing the LUN to run out of physical disk space before its maximum size is reached.

For example: To zero a 100 MB LUN, it takes approximately three hours. To zero a 1 GB LUN, it takes approximately 30 hours.

<span id="page-30-0"></span>13. Type **exit** to log out of root.

# <span id="page-31-0"></span>**Deleting virtual storage**

<span id="page-31-2"></span>To delete virtual storage (user LUNs, disk groups, or hot spares) from the simulator, complete the following steps:

**Note:** Before you delete any virtual storage, all file systems and volumes associated with the LUNs must be deleted. Use the nas\_disk  $-1$  command to identify any file systems or volumes associated with the LUNs you are about to delete are in use.

- 1. Log in to the Celerra Simulator as root. The default password is nasadmin.
- 2. Set the NAS\_DB variable by typing:

#### **export NAS\_DB=/nas**

3. Navigate to the /nas/sbin/setup\_backend directory by typing:

#### **cd /nas/sbin/setup\_backend**

4. Type **./nas\_raid list** command to bring up a list of raid groups, as shown in [Figure 6.](#page-31-1)

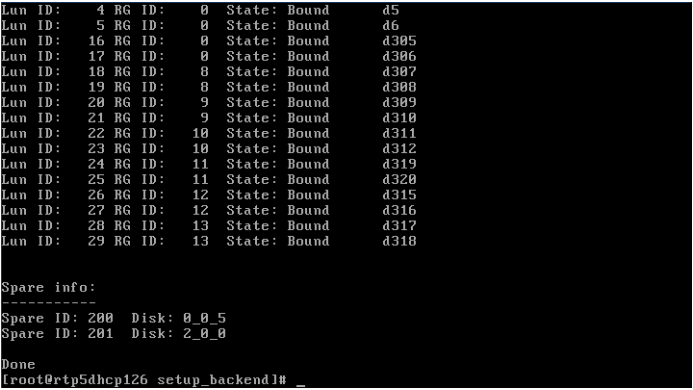

#### <span id="page-31-1"></span>**Figure 6 nas\_raid List Output**

Before an enclosure can be deleted, all of its LUNs must be unbound.

- 5. When unbinding the LUNs in the diskgroup, you have three options:
	- To delete all the LUNs in a specific diskgroup, use the following command:
		- **./nas\_raid delete diskgroup** <diskgroup number>

Where the diskgroup number is the number following the RG ID: in the nas raid command output, as shown in Figure 6 [on page 32.](#page-31-1)

**Note:** If you intend to delete more than one diskgroup, you can wait until all the diskgroups are deleted before rebooting the DMs.

• To unbind a spare disk, use the following command:

./nas\_raid delete spare <spare disk number>

Where the spare disk number is the number following the Spare ID: in the nas\_raid command output, as shown in [Figure 6 on page 32](#page-31-1).

• To delete all the diskgroups in the virtual storage, use the following command:

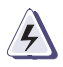

### **WARNING**

*This command will erase all of the virtual storage, including any data that is contained there. This includes the original 25 GB of virtual storage configured at installation.*

### **/.nas\_raid cleanup**

Before you run the /.nas\_raid cleanup command, all file systems and volumes associated with the LUNs must be deleted. Use the nas\_disk -l command to identify any file systems or volumes associated with the LUNs you are about to delete are in use.

Type **yes** at the confirmation screen to confirm the deletion of the virtual storage.

6. If you have multiple diskgroups or multiple hot spares to delete, repeat the ./nas\_raid delete command as appropriate.

**Note:** Before you can delete an enclosure, you must delete all of the diskgroups and hot spares in the enclosure. If you do not delete all of them, the enclosure deletion will fail.

7. Reboot the Data Movers by typing:

**/nas/bin/server\_cpu ALL -reboot now**

8. Return to the root directory by typing:

**cd /root**

9. Run the setup\_clariion command by typing:

**/nas/sbin/setup\_clariion -init**

The **Enclosure Configuration Menu** appears, as shown in [Figure 2 on page 27.](#page-26-1)

- 10. Enter **2** to select **Delete Existing Enclosure**.
- 11. Enter the number of the enclosure to delete, as shown in [Figure 7](#page-33-1). The number is written in the format of

<Bus number>\_<enclosure number>. For example, enclosure 3\_2 is enclosure two on the third bus.

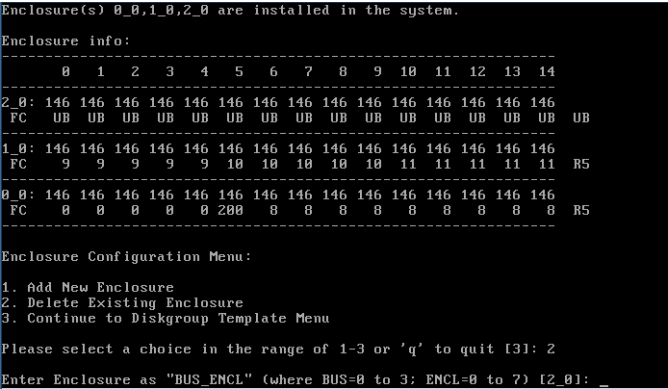

#### <span id="page-33-1"></span>**Figure 7 Delete Enclosure**

<span id="page-33-0"></span>12. Type **exit** to log out of root.

# <span id="page-34-0"></span>**Adding a second Data Mover to Celerra Simulator**

If you are using the one Data Mover version of Celerra Simulator, you can add a second Data Mover to your virtual Celerra.

Verify the following requirements before adding a second Data Mover to Celerra Simulator:

- The host system must have a minimum of 4.0 GB of RAM.
- If you are using VMware Workstation, you must be using version 6.0 or higher.

You may also need to increase the memory simulated by the virtual machine.

**Note:** Be aware that increasing the simulated memory too much will degrade the performance of your PC and virtual machine.

degrade the performance of your PC and virtual machine.

Complete the following steps to add a second Data Mover to the virtual Celerra:

- 1. Reboot the virtual machine and log in as root. There will be two Data Movers running, but the second one (server\_3) will have to be configured.
- 2. Run the following command to set up server\_3:

#### **/nas/sbin/setup\_slot -init 3**

3. Run the following command to verify that both Data Movers are set up:

#### **/nas/bin/nas\_server -l**

Both server\_2 and server\_3 should be listed.

4. Configure the Data Movers using the normal Celerra commands.

# <span id="page-35-0"></span>**Troubleshooting**

<span id="page-35-1"></span>For troubleshooting information regarding the setup or management of the virtual Celerra Simulator, refer to the *Celerra Network Server User Information CD* that shipped with the *EMC Celerra Simulator DVD* or is available at:

http://Powerlink.EMC.com

For troubleshooting information regarding the VMware software, refer to the VMware Knowledge Base at:

http://www.vmware.com/support/kb/enduser/std\_alp.php

# **Index**

# **A**

[additional information 11](#page-10-1)

# **C**

cge to eth [binding 22](#page-21-1) configuring network interface [external network 15](#page-14-3)

# **E**

[external storage 27](#page-26-4)

### **I**

[installation overview 10](#page-9-3) [installing Celerra Simulator 13](#page-12-2)

# **L**

LUNs [creating external storage 27](#page-26-4) [creation types 25](#page-24-1)

### **P**

[performance 10](#page-9-4) [physical network interface ports 14](#page-13-1)

### **S**

[sparse LUNs 25](#page-24-2) [start simulator 15](#page-14-4) [system requirements 12](#page-11-1) <span id="page-36-0"></span>[troubleshooting 20,](#page-19-1) [36](#page-35-1)

### **V**

**T**

virtual storage [deleting 32](#page-31-2) [introduction 24](#page-23-1)